Milesight

# **Smart Current Transformer Featuring LoRaWAN**®

# **CT3xx**

User Guide

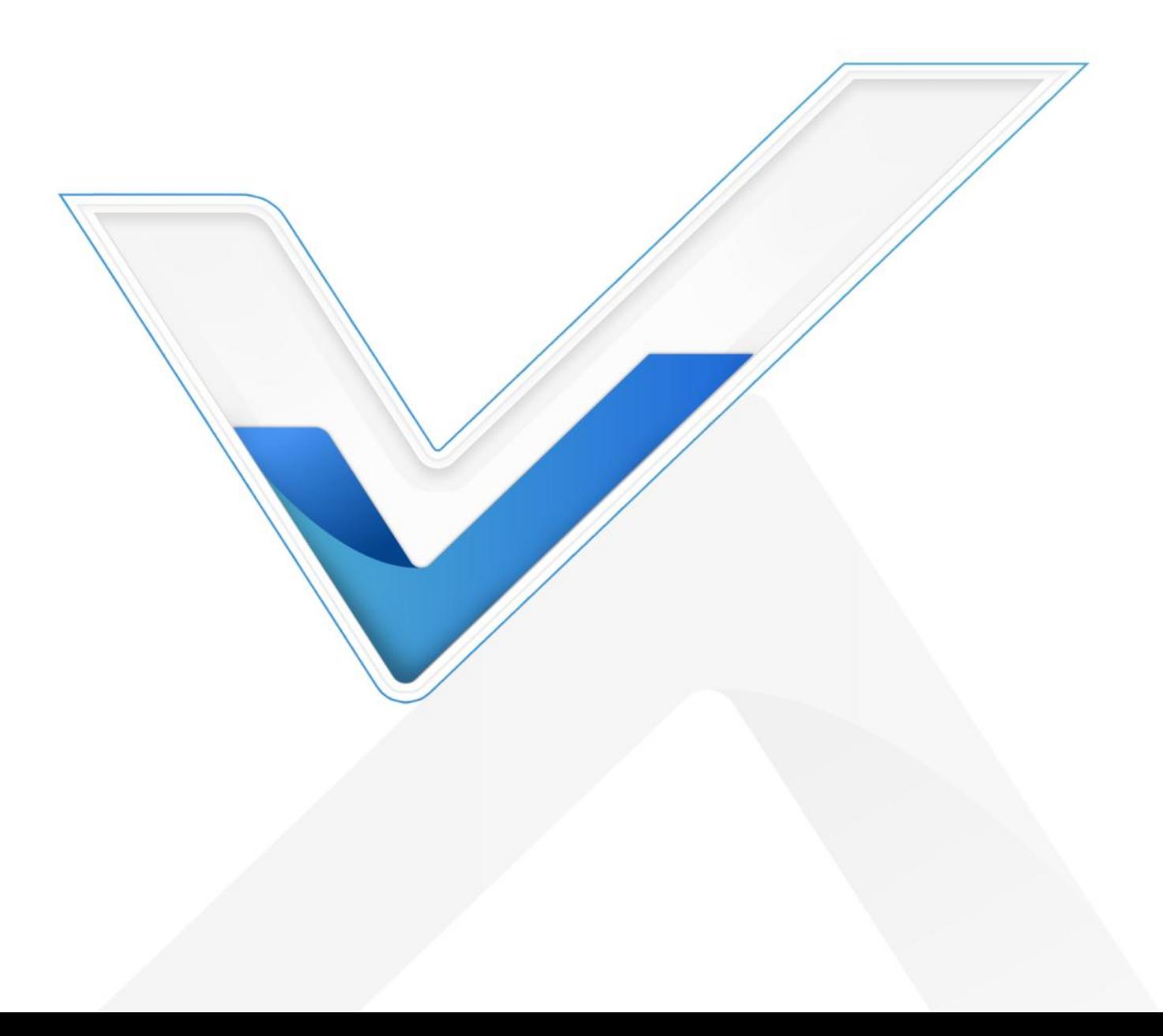

#### **Safety Precautions**

Milesight

Milesight will not shoulder responsibility for any losses or damages resulting from not following the instructions of this operating guide.

- $\div$  The device must not be modified in any way.
- $\cdot \cdot$  The installation and maintenance must be conducted by a qualified service person and should strictly comply with the electrical safety regulations of the localregion.
- $\cdot \cdot$  Do not overload the maximum capacity to avoid damage to the device.
- \* The device is intended only for indoor use. Do not place the device where the temperature is below/above the operating range.
- $\cdot \cdot$  Do not place the device close to objects with naked flames, heat source (oven or sunlight), cold source, liquid and extreme temperature changes.
- $\div$  Keep the device away from water to prevent electric shock.
- \* Use the device opening clean and free of dust before installation. Dusty or dirty environments may prevent the proper operation of this device.
- Do not drop the device or subject it to physical shocks and strong vibration.

#### **Declaration of Conformity**

CT3xx is in conformity with the essential requirements and other relevant provisions of the CE, FCC, and RoHS.

![](_page_1_Picture_13.jpeg)

#### **Copyright © 2011-2024 Milesight. All rights reserved.**

All information in this guide is protected by copyright law. Whereby, no organization or individual shall copy or reproduce the whole or part of this user guide by any means without written authorization from Xiamen Milesight IoT Co., Ltd.

![](_page_1_Picture_16.jpeg)

For assistance, please contact Milesight technical support: Email: iot.support@milesight.com Tel: 86-592-5085280 Fax: 86-592-5023065 Address: Building C09, Software Park III, Xiamen 361024, China

2 a set of  $\sim$  2 a set of  $\sim$  3 a set of  $\sim$  3 a set of  $\sim$  3 a set of  $\sim$  3 a set of  $\sim$  3 a set of  $\sim$ 

#### **Revision History**

![](_page_2_Picture_37.jpeg)

# **Contents**

![](_page_3_Picture_13.jpeg)

# <span id="page-4-0"></span>**1. Product Introduction**

#### <span id="page-4-1"></span>**1.1 Overview**

Milesight

CT3xx is a LoRaWAN® Smart Current Transformer for monitoring energy consumption and analyzing usage remotely. CT3xx provides multiple current options to suit energy monitoring and supports sending threshold alarms. Its compact size enables quick and safe installation in any indoor space without de-energizing facilities, thereby simplifying the installation and saving costs. Compliant with Milesight LoRaWAN® gateway and Milesight Development Platform solution, CT3xx can be conveniently monitored via webpage remotely.

CT3xx is widely used for energy motoring of smart buildings, machine failure detection and prevention, etc.

#### <span id="page-4-2"></span>**1.2 Features**

- Report the RMS current and accumulated current data by minutes
- High measuring accuracy with a sampling frequency of up to 3.3 kHz
- Self-powered, free from batteries or external wires
- Utilize a sampling rate of up to 1s for real-time monitoring and quick alarm response
- Non-invasive clamp design ensures easy and safe installation without the need for power de-energizing
- Equipped with LED indicator to indicate working status and alarms
- Support external wire temperature sensor for cable temperature measurement
- Enable simultaneous detection of three phases with a significantly wide optional detection range of either 500A or 1000A
- Compliant with standard LoRaWAN<sup>®</sup> gateways and network servers
- Compliant with Milesight Development Platform

# <span id="page-4-3"></span>**2. Hardware Introduction**

#### <span id="page-4-4"></span>**2.1 Packing List**

![](_page_4_Figure_18.jpeg)

![](_page_4_Picture_19.jpeg)

![](_page_4_Picture_20.jpeg)

1 × CT3xx Current Transformer

1 × LoRaWAN® Stubby Antenna

1 x Cable Temperature Sensor (1m)

Milesight

![](_page_5_Figure_1.jpeg)

**If any of the above items is missing or damaged, please contact your sales representative.**

# <span id="page-5-0"></span>**2.2 Hardware Overview**

![](_page_5_Figure_4.jpeg)

# <span id="page-5-1"></span>**2.3 Button and LED Indicator**

![](_page_5_Picture_277.jpeg)

# <span id="page-5-2"></span>**2.4 Dimensions (mm)**

![](_page_5_Figure_8.jpeg)

**CT305**

Milesight

![](_page_6_Figure_2.jpeg)

![](_page_6_Figure_3.jpeg)

![](_page_6_Figure_4.jpeg)

**CT310**

![](_page_6_Picture_6.jpeg)

![](_page_6_Figure_7.jpeg)

![](_page_6_Picture_8.jpeg)

7

# <span id="page-6-0"></span>**3. Operation Guide**

# <span id="page-6-1"></span>**3.1 USB Configuration**

CT3xx can be powered and configured via a Type-C port for configuration and debug.

- 1. Download ToolBox software from Milesight website.
- 2. Connect the device to a computer via the Type-C port.

![](_page_6_Picture_14.jpeg)

3. Open the ToolBox and select type as **General**, then click password to log into the ToolBox. (Default password: **123456**)

![](_page_7_Picture_184.jpeg)

4. After logging into the ToolBox, you can check device status and change device settings.

![](_page_7_Picture_185.jpeg)

#### <span id="page-7-0"></span>**3.2 LoRaWAN Settings**

LoRaWAN settings are used to configure the data transmission parameters in the LoRaWAN® network.

#### **Basic LoRaWAN Settings:**

CT3xx supports basic configurations like join type,App EUI, App Key, and other information. You can also keep all settings by default.

8 | **Butcher Property and Property** 

![](_page_8_Picture_310.jpeg)

![](_page_8_Picture_311.jpeg)

![](_page_9_Picture_440.jpeg)

#### **Note:**

- 1) Please contact your sales representative for the device EUIlist if there are many units.
- 2) Please contact your sales representative if you need random App keys before purchase.
- 3) Select OTAA mode if you use Milesight IoT Cloud to manage devices.

#### **LoRaWAN Frequency Settings:**

Select supported frequency and channels to send uplinks. Make sure the channels match the LoRaWAN® gateway.

![](_page_9_Picture_441.jpeg)

If the device frequency is one of CN470/AU915/US915, you can enter the index of the channel that you want to enable in the input box, making them separated by commas.

#### **Examples:**

- 1, 40: Enabling Channel 1 and Channel 40
- 1-40: Enabling Channel 1 to Channel 40
- 1-40, 60: Enabling Channel 1 to Channel 40 and Channel 60
- All: Enabling all channels

Null: Indicates that all channels are disabled

![](_page_10_Picture_318.jpeg)

ed.<br>64 channels numbered 0 to 63 utilizing LoRa 125 kHz BW starting at 902.3 MHz and incrementing linearly by 0.2 MHz to 914.9<br>8 channels numbered 64 to 71 utilizing LoRa 500 kHz BW starting at 903.0 MHz and incrementing l

# <span id="page-10-0"></span>**3.3 General & Alarm Settings**

![](_page_10_Picture_319.jpeg)

![](_page_11_Picture_284.jpeg)

![](_page_11_Picture_285.jpeg)

![](_page_11_Picture_286.jpeg)

**Note:** Current overrange alarm is fixed as enabled, the alarm reporting interval is fixed as 5 minutes and the alarm reporting time is fixed as 3.

# <span id="page-11-0"></span>**3.4 Maintenance**

#### <span id="page-11-1"></span>**3.4.1 Upgrade**

1. Download firmware from Milesight website to your PC.

2. Go to **Maintenance > Upgrade**, click **Browse** to import firmware and click **Upgrade** to upgrade the device.

![](_page_12_Picture_192.jpeg)

#### <span id="page-12-0"></span>**3.4.2 Backup**

CT3xx supports configuration backup for easy and quick device configuration in bulk. Backup is allowed only for devices with the same model and LoRaWAN® frequency band.

- 1. Go to **Maintenance > Backup and Reset**, and click **Export**to backup the device configuration.
- 2. Click **Browse** to import the backup file, then click **Import** to load the configuration.

![](_page_12_Picture_193.jpeg)

#### <span id="page-12-1"></span>**3.4.3 Reset and Reboot**

**Reset to Factory Default:** Go to **Maintenance > Backup and Reset** ofToolBox, and click **Reset** to complete.

#### **Maintenance >**

![](_page_13_Picture_203.jpeg)

**Reboot:** Quick press the RST button once or send downlink command to reboot.

# <span id="page-13-0"></span>**4. Installation**

#### <span id="page-13-1"></span>**4.1 Device Assembly**

The CTs can be connected to the connectors of transceiver without any specific order matching requirement.

![](_page_13_Figure_7.jpeg)

# <span id="page-13-2"></span>**4.2 Antenna Installation**

Rotate the antenna into the antenna connector. The antenna should be installed vertically and kept away from metal objects and obstacles.

**Note:** Keep the device away from metal objects, obstacles, or the environment surrounded by other electrical equipment that may cause interference. If necessary, please select a magnetic antenna.

![](_page_14_Picture_1.jpeg)

#### <span id="page-14-0"></span>**4.3 Transformer Installation**

Open the current transformer to clip it around a single-phase wire. Then close the clip with a slight "click" sound to make sure the clip firmly grips the wire.

![](_page_14_Figure_4.jpeg)

#### **Note:**

Milesight

1) Do not place Phase wire and Neutral wire within a single current transformer.

![](_page_14_Figure_7.jpeg)

2) Please make sure at least connect a phase A CT to phase A wire, otherwise the device will be powered off.

Milesight

![](_page_15_Picture_1.jpeg)

# <span id="page-15-0"></span>**4.4 Transceiver Installation**

The transceiver can be put or hang in any suitable position or to be fixed via cable-ties.

![](_page_15_Figure_4.jpeg)

# <span id="page-15-1"></span>**4.5 Cable Temperature Sensor Installation (Alternative)**

CT3xx can monitor the temperature of one wire through the Cable Temperature Sensor, it will alarm when the temperature exceeds the threshold.

Pass the Cable Temperature Sensor around the tested wire, and then tighten the buckle. The other end is connected to the CT3xx device via the USB Type-C .

Milesight

![](_page_16_Picture_1.jpeg)

Note: Keep the Cable Temperature Sensor as close to the wire connector as possible to better detect the temperature.

# <span id="page-16-0"></span>**5. Communication Protocol**

All data are based on the following format (HEX), the Data field should follow little endian:

![](_page_16_Picture_431.jpeg)

For decoder examples you can find at [https://github.com/Milesight-IoT/SensorDecoders.](https://github.com/Milesight-IoT/SensorDecoders)

# <span id="page-16-1"></span>**5.1 Basic Information**

CT3xx reports basic information of the device whenever it joins the network.

![](_page_16_Picture_432.jpeg)

**Example:**

![](_page_16_Picture_433.jpeg)

![](_page_17_Picture_474.jpeg)

# <span id="page-17-0"></span>**5.2 Sensor Data**

![](_page_17_Picture_475.jpeg)

![](_page_18_Picture_493.jpeg)

#### **Example:**

Milesight

1. Periodic package: report as reporting interval (10 minutes by default).

![](_page_18_Picture_494.jpeg)

#### 2. Phase A current alarm or alarm dismiss packet:

![](_page_18_Picture_495.jpeg)

# <span id="page-18-0"></span>**5.3 Downlink Commands**

CT3xx supports downlink commands to configure the device.The application port is 85 by default.

![](_page_18_Picture_496.jpeg)

![](_page_19_Picture_437.jpeg)

 $\top$ 

#### **Example:**

Milesight

1. Set reporting interval as 20 minutes.

![](_page_19_Picture_438.jpeg)

2. Reboot the device.

![](_page_19_Picture_439.jpeg)

3. Enable Phase A current threshold alarm and set maximum threshold as 60A.

![](_page_19_Picture_440.jpeg)

4. Set alarm reporting times as 10.

![](_page_19_Picture_441.jpeg)